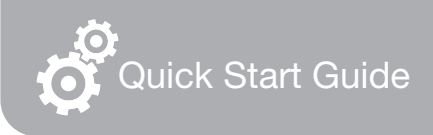

# **FlashLink**. Models 22392-5X, 22493-5X, 22368-5X

# RTL Real-Time Multiuse Data Loggers

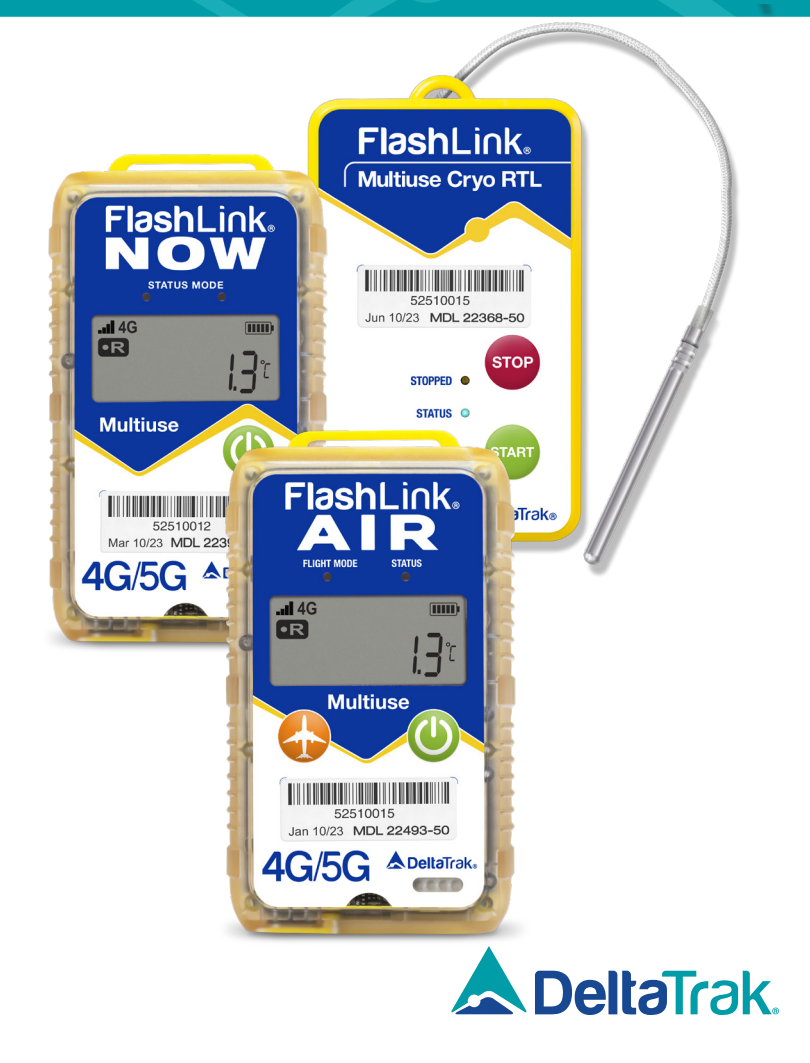

### Button Functions

- 1. LED indicator light
- 2. Power Button (Start/Stop)
- **3.** Device ID, manufacture date, model number
- 4. Micro USB port
- 5. LCD display window

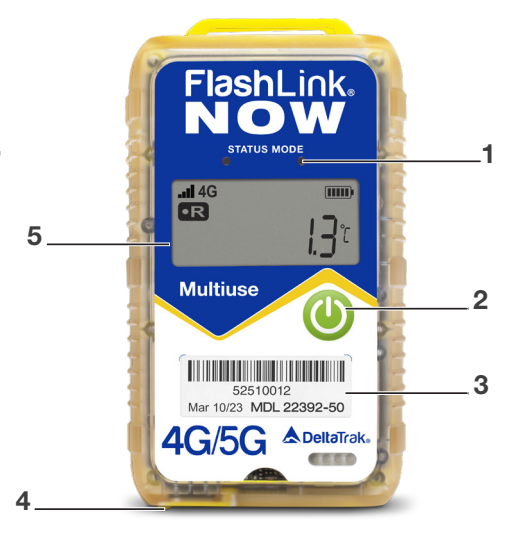

### Charging the Battery

Fully charge the Multiuse RTL Data Logger before every use. Upon activation, it will run for 15 days.

- Red LED indicator stays lit during charging
- When the battery is fully charged, the Blue LED will stay lit
- Low battery power is indicated on the LCD screen

Plug the charging cable into the micro USB port of the bottom of the unit, and the USB connector to a 5V 2.4A USB charger.

When battery is depleted, charge for 4 hours until battery level icon shows full and red LED turns off.

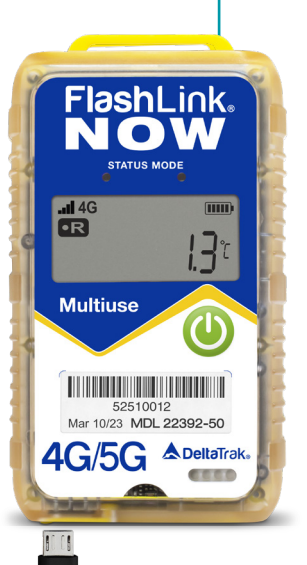

# LCD Display Indicators

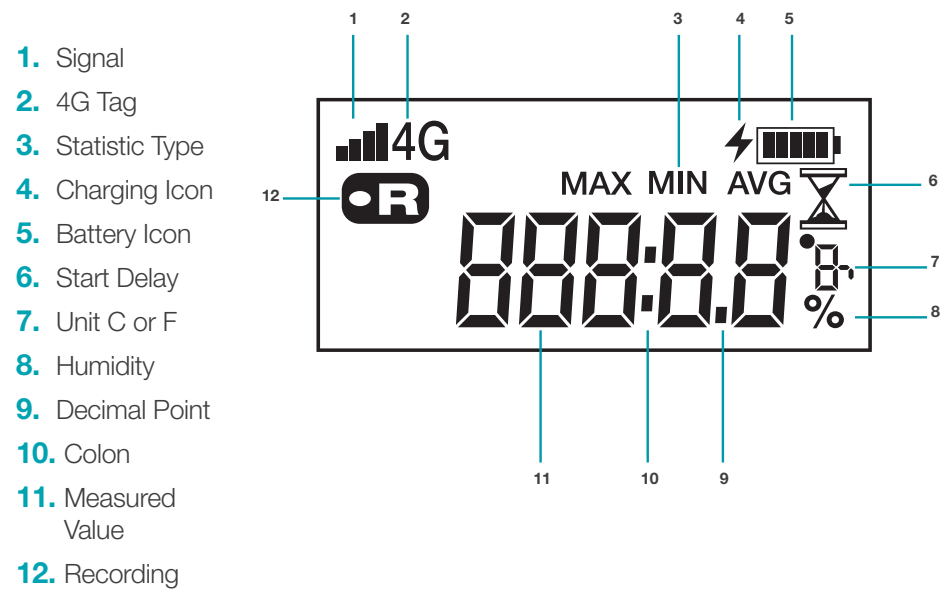

# Cloud Service Contact

Go to flashtrakrtl.com and sign in using the username and password provided to you by DeltaTrak. If you do not have one, please contact

Techsupport@deltatrak.com

# Setting Up a New Shipment

**1.** In the Dashboard click the **New Shipment** button at the top left above the Active Shipments panel.

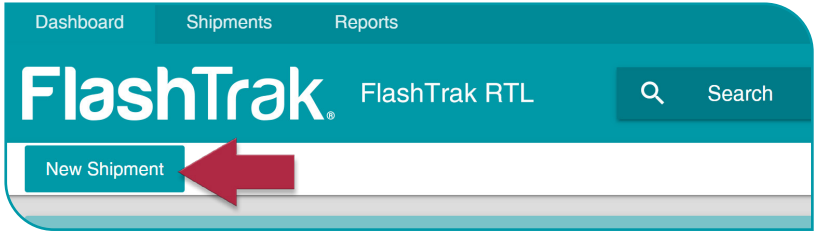

2. Select the Device ID and select the device trip number you would like to activate. **Shipment ID** is available for you to enter a personal reference. At this point, you can either select a **Shipper** from the drop down list or click New Shipper to create a new one. Select a Receiver from the drop down list or create a new one. Assign the appropriate Product type and click the **Save** button.

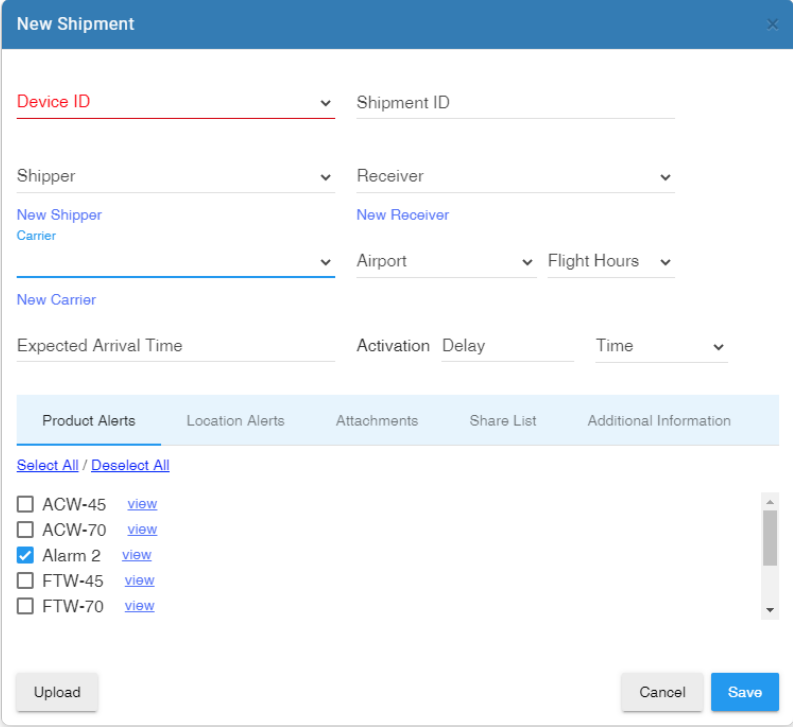

# **Activation**

For the best experience, the device should be used with the FlashTrak web service (https://flashtrakrtl.com). This will enable real time monitoring and alerting capabilities. For more information, contact Salesinfo@deltatrak.com.

FlashLink RTL Real-Time Data Loggers are intended to be used with FlashTrak cloud services (https://flashtrakrtl.com)

### 1. Setting

Alarm thresholds can be changed via the web app. The **flashtrakrtl.com** web portal enables users to:

- Change the temperature thresholds
- Add alarm notification personnel
- Share shipment data with non registered users.
- Set location notification
- Set up automatic flight mode

### 2. Start

Press and hold the **START/POWER** button until **START** is displayed on the LCD screen. If no LCD is present then a blue LED will flash. The device is now active.

(Use the default alarm thresholds or change the alarm thresholds via Deltatrak web app flashtrakrtl.com).

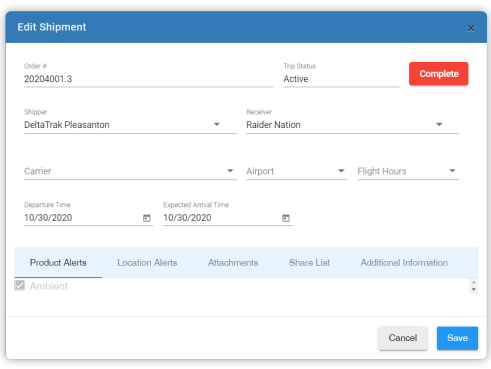

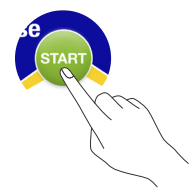

### 3. Checking the Data

Data is logged every 5 minutes, and uploaded to the cloud service every 15 minutes, as long as there is a cellular connection. When there is no cellular connection, the data is recorded in memory. When the cellular connection is re-established, the RTL logger will upload all data points stored since the last upload.

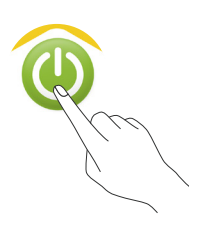

Data can be reviewed from the LCD at any time during the logging period. Press the **Data** button to display:

### 4. Stopping the Logger

- Press and hold the **STOP/POWER** button until REC is no longer displayed on the screen. If no LCD is present the LEDs will flash Red and Blue. Release the stop button. PDF will appear on the screen. At this moment the logger has stopped recording. Pressing the START button to verify the recording icon is no longer visible.
- On the flashtrakrtl.com website, click the complete button on the **Edit Shipment** window. (If the logger is on when the shipment is completed, it will automatically create a new shipment on the next interval)

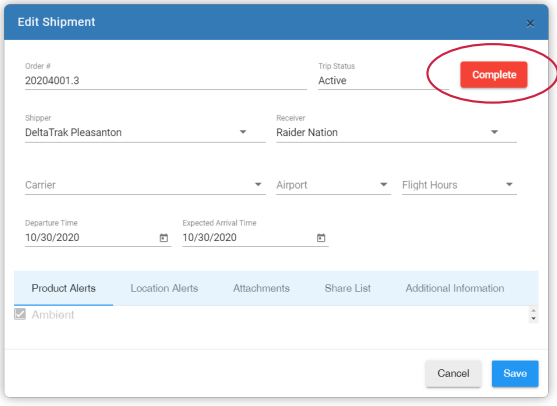

### 5. Reports

- Download from Logger: When the trip recording is stopped, the device will generate a PDF report automatically. Use a USB cable to connect to the PC. Location data is not recorded in logger memory, and therefore will not show on this report.
- From web application: The entire set of data will be backed up in the account on flashtrakrtl.com. Log into the account, click on the device ID, select Data Analysis. Location data is included and is based on triangulation from cellular tower locations. Temperature and humidity is linked to the location at the time the data is uploaded to the web application.

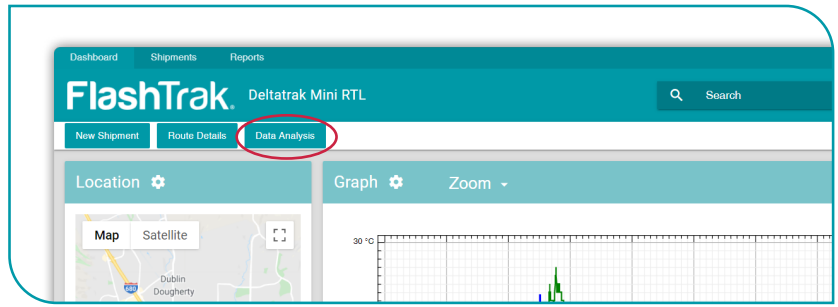

### **Troubleshooting**

### Please read the following notes carefully before using:

- If the device doesn't upload the data to the web app, confirm that the device is working properly or check to see if device is in flight mode.
- Confirm that the device is working within the measurement range.
- Do not disassemble the device.
- Keep the device away from fire.
- Keep the device away from liquid.

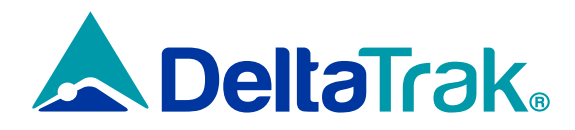

#### DeltaTrak Corporate

- P.O. Box 398 Pleasanton CA 94566
- (925) 249-2250 (800) 962-6776
- www.deltatrak.com

### DTI Mexico International

- Guadalajara, Mexico
- $\bullet$  +52-33-3188-3161 / 36712190
- www.deltatrakmexico.com

### DTI South America SA

- **9** Santiago, Chile
- $\bullet$  +562 2758 2866 +569 7477 1061
- www.deltatraksouthamerica.com

### DTI China Limited

- **Q** Shenzhen China
- $\bullet$  +86-755-8442-9388/2837-2741 2837-2664 | 8923-2778
- www.deltatrakchina.com.cn

#### DTI Europe bvba

- **9** Antwerp Belgium
- $\bullet$  +32 (0) 3-455-61-25
- www.deltatrakeurope.be

#### DTI Japan Limited

- Osaka, Japan
- $\overline{3}$  +81-6-6616-5900
- $\Box$  www.dtijapan.co.jp

### DTI Asia Pacific

- **9** NT, Hong Kong
- $\overline{3}$  +852-3568-5538
- www.dtiap.com

### DTI South Pacific

- Auckland, New Zealand
- $\bullet$  +64 9 5757 886
- www.deltatraksouthpacific.com

### DTI South Africa

- Western Cape, South Africa
- $\overline{3}$  + 27 79 519 5047
- www.deltatrak.so.za